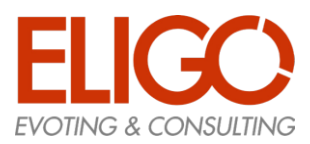

# **Manuale d'uso per Studenti**

### Sommario

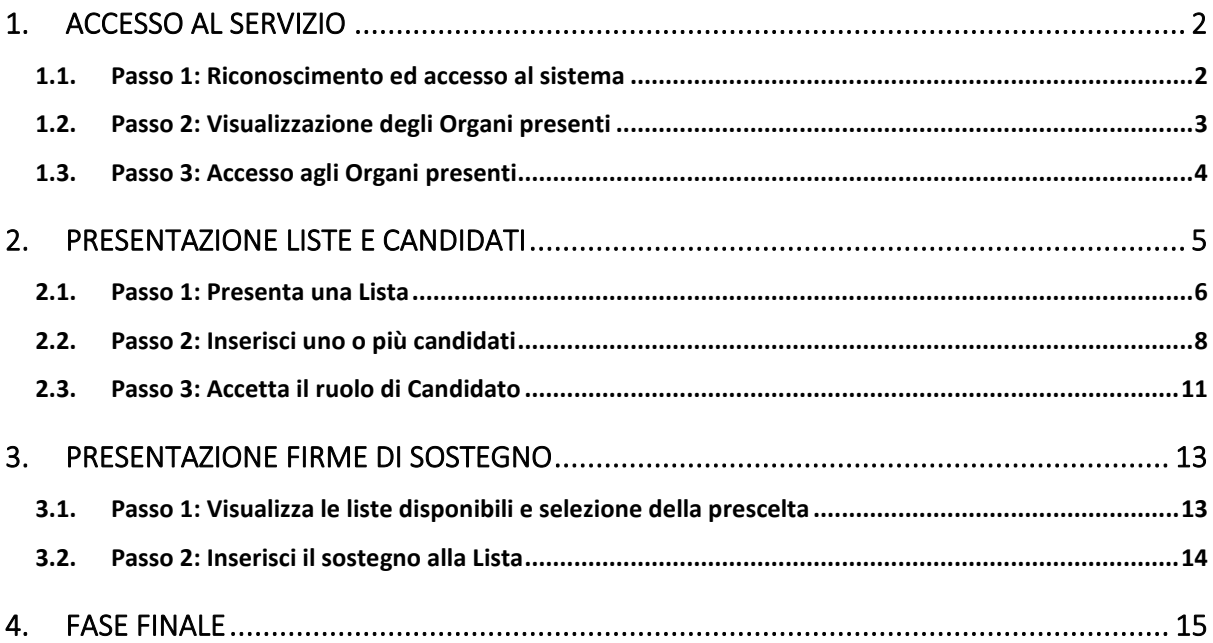

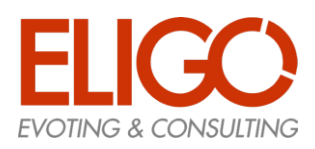

## <span id="page-1-0"></span>1. Accesso al servizio

Questa funzione permette agli studenti di accedere al servizio PLC (se autorizzati) tramite un prericonoscimento basato sulle "Credenziali Uniche di Ateneo" (CUA).

In questo modo l'identità dello studente che accede è "certificata" dall'Ateneo stesso, senza dover ricorrere a ulteriori credenziali.

L'accesso al servizio PLC ha una data di inizio e una di fine, indicata nel Bando di indizione delle elezioni e comunicato in modo specifico dagli Organi di Controllo preposti alla gestione.

### <span id="page-1-1"></span>1.1. Passo 1: Riconoscimento ed accesso al sistema

Lo studente accede tramite un browser al seguente link: **[https://votazioni.unicatt.it/PLC](https://votazioni.unicatt.it/plc)** e come prima cosa il servizio verifica se sia in corso qualche operazione per la quale l'accesso ai servizi di Ateneo sia già stato effettuato (es. sto prenotando un esame). *N.B.: il servizio sarà attivo a partire dall'8 marzo 2021* 

Se così è si procede direttamente alla pagina principale del servizio PLC, altrimenti viene mostrata la pagina di login CUA, di seguito riportata.

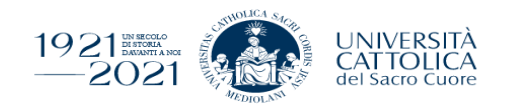

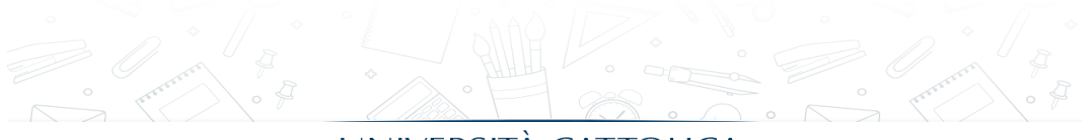

### UNIVERSITÀ CATTOLICA

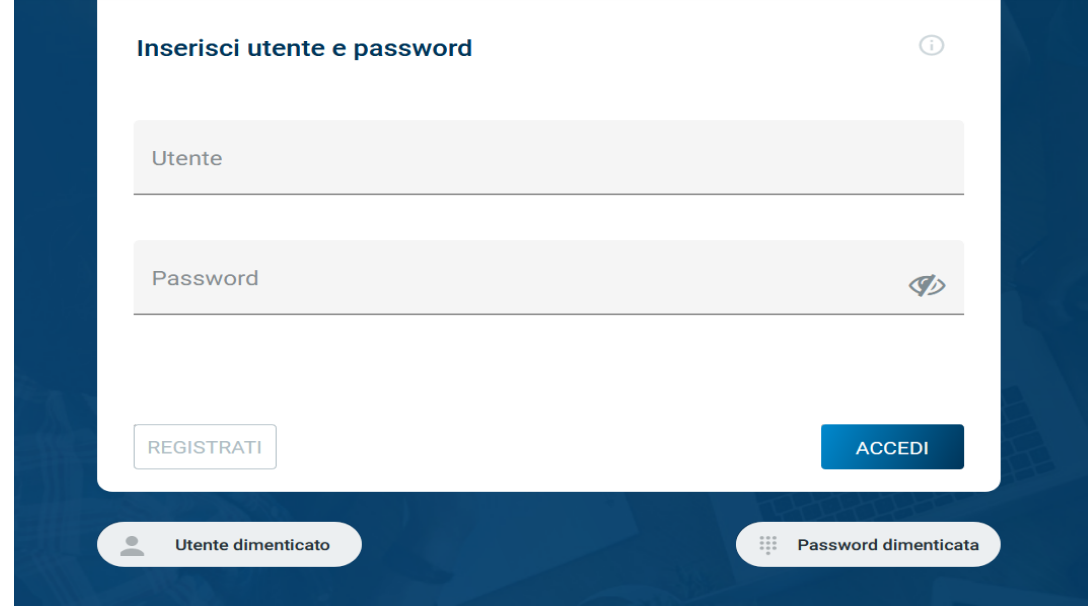

*(figura CUA)*

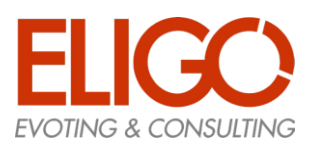

### <span id="page-2-0"></span>1.2. Passo 2: Visualizzazione degli Organi presenti

Nella pagina principale allo studente viene mostrata la lista di tutti e solo gli "Organi" a cui ha accesso, permessi che sono stati concordati preventivamente e che cambiano in dipendenza di vari fattori, ma tipicamente dal "profilo" dello studente (Corso di Studio, Facoltà di appartenenza, ecc.)

### Gestione Liste - Elezioni studentesche 2021 - 2022

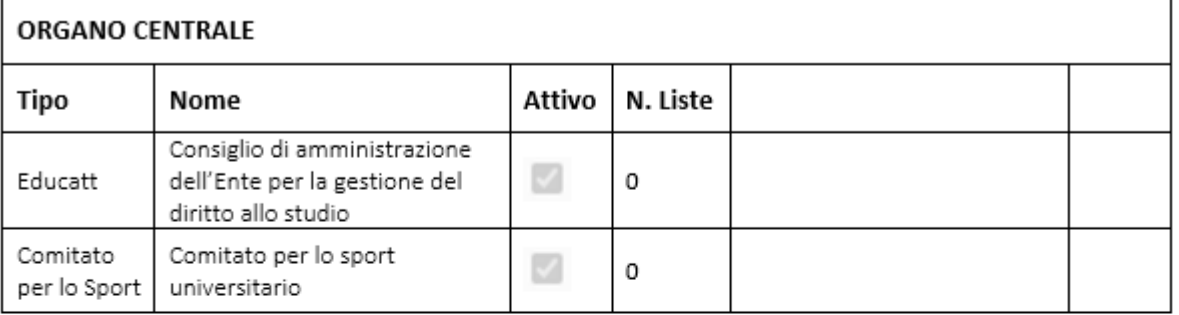

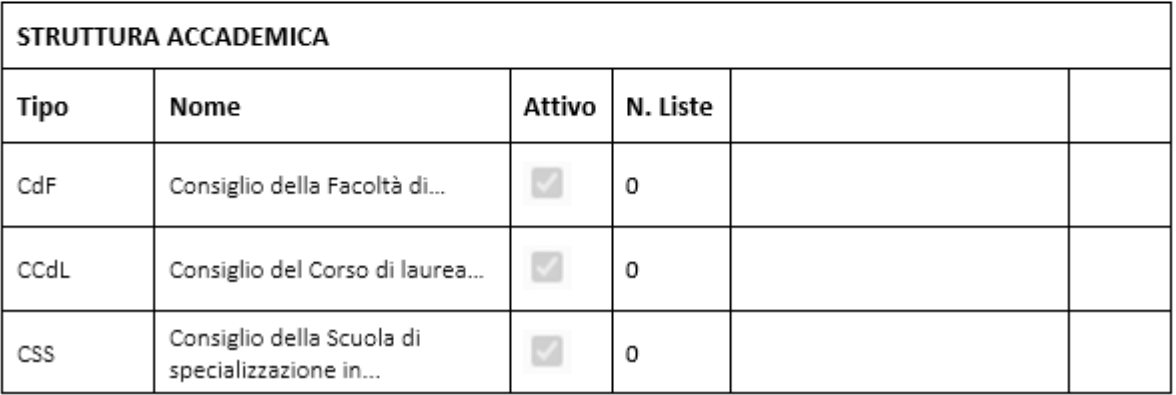

*(figura Pagina principale)*

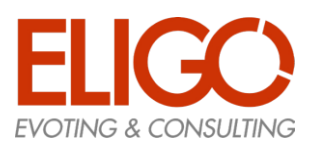

CdF

CCdL

CSS

### <span id="page-3-0"></span>1.3. Passo 3: Accesso agli Organi presenti

Dal momento in cui il servizio PLC viene attivato dalla Commissione di Controllo (di seguito CdC) sarà possibile iniziare le operazioni consentite nelle fasi che si susseguiranno per completare il processo di definizione delle Liste e dei Candidati che andranno a comporre le votazioni studentesche.

### Gestione Liste - Elezioni studentesche 2021 - 2022

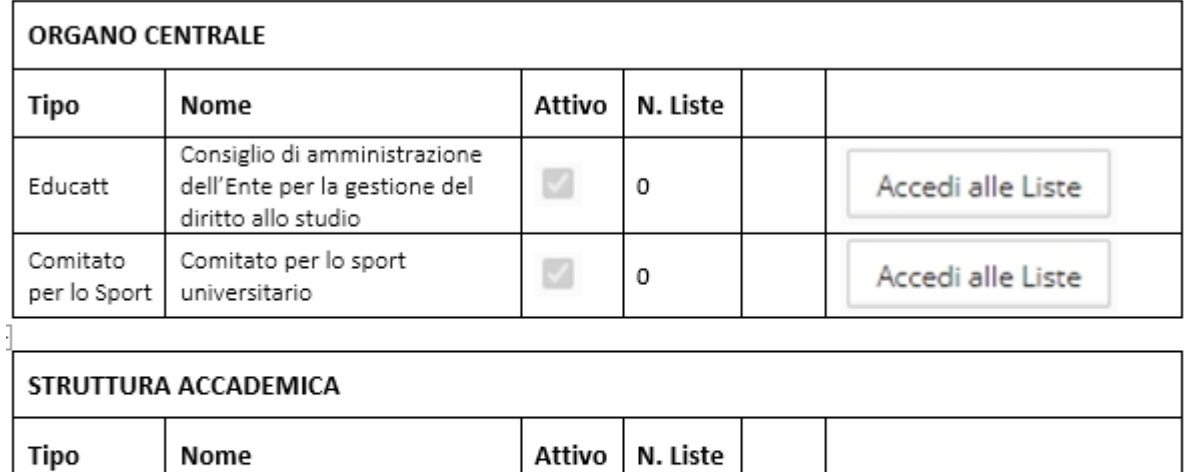

M

M

 $\circ$ 

0

0

Accedi alle Liste

Accedi alle Liste

Accedi alle Liste

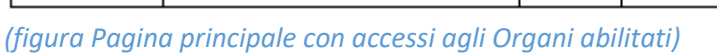

Consiglio della Facoltà di...

Consiglio della Scuola di

specializzazione in...

Consiglio del Corso di laurea...

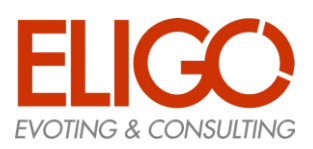

### <span id="page-4-0"></span>2. Presentazione Liste e Candidati

Questa fase permette agli studenti di inserire le proprie liste e i candidati seguendo le indicazioni generali che prevedono:

- Ogni studente potrà proporre **una sola lista** per ogni Organo a cui ha accesso; in questo caso si parla di ruolo "Promotore" (di lista)
- Ogni studente potrà proporre, per ogni Organo a cui ha accesso, una serie di Candidati, solo per la lista da lui proposta, senza ripetizioni e solo di altri studenti che già non siano stati inseriti in altre liste da altri "Promotori"; questi assumono il ruolo di "Candidati"
- Ogni studente potrà sostenere **una sola lista** per ogni Organo a cui ha accesso, ed assume il ruolo di "Sottoscrittore"; dato il metodo di riconoscimento questo è equivalente alla firma normalmente apposta su lista cartacea.

Il sistema prevede alcuni ulteriori prerequisiti, quali:

- Il "Promotore" non può candidarsi
- Il "Promotore" può anche sottoscrivere la propria lista
- Il "Candidato" non può Sottoscrivere la propria lista né altre liste dell'Organo in cui è candidato

Tutti questi controlli vengono effettuati automaticamente dal sistema ed ogni operazione non consentita viene segnalata ed annullata.

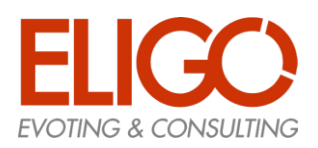

### <span id="page-5-0"></span>2.1. Passo 1: Presenta una Lista

#### **Come presentare una lista:**

- Si accede al sistema
- Si accede all'Organo prescelto tramite il pulsante "Accedi alle Liste"
- Si usa il pulsante "Presenta una Lista" (quando presente)
- Si compilano i dati della lista (nome e se previsto anche il simbolo)
- Si conferma la scelta

Se lo studente ha già un ruolo, vedrà solo la propria lista: per questo motivo dopo la presentazione della propria lista vedrà solo quella fino al termine del processo.

#### **Cosa vedo prima dell'inserimento:**

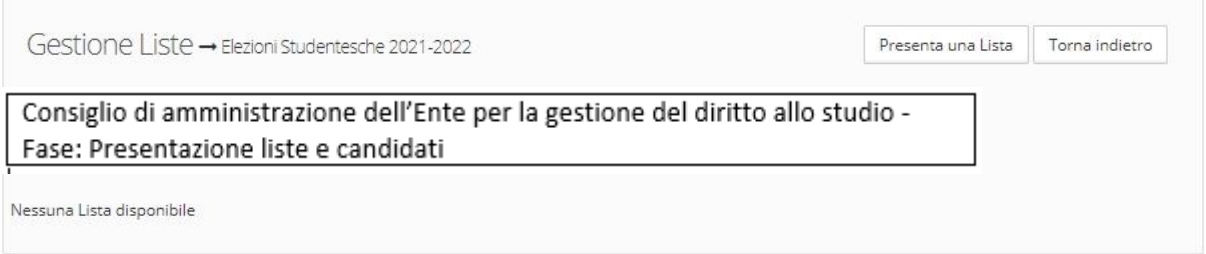

### *(figura Prima dell'inserimento)*

#### **Come si inseriscono i dati:**

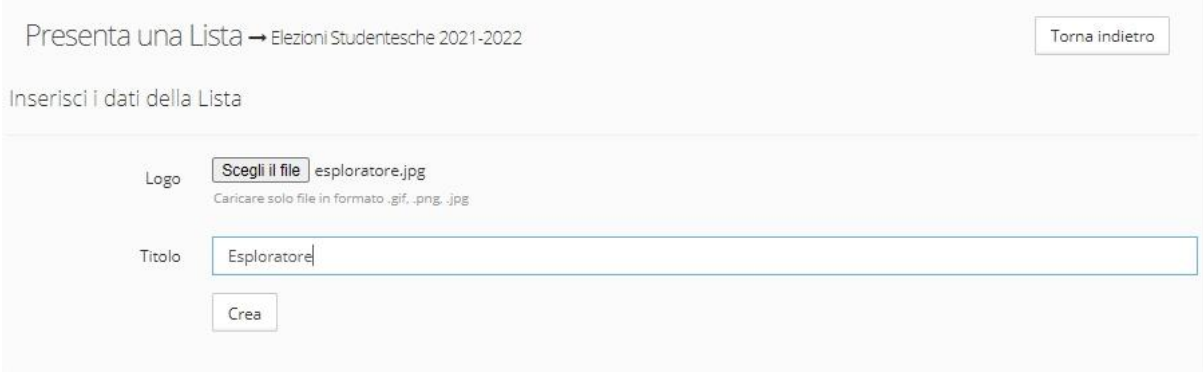

*(figura Inserisci una Lista)*

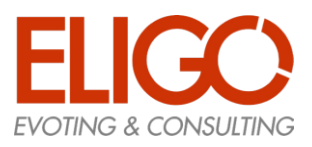

#### **Cosa vedo dopo l'inserimento:**

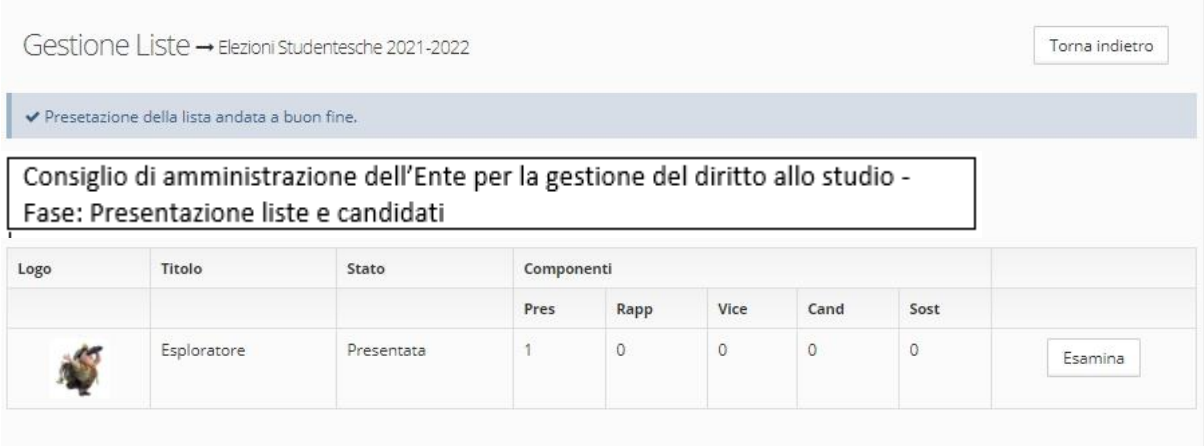

#### *(figura Dopo l'inserimento)*

Una Lista appena presentata sarà in stato "Presentata" e dovrà essere "Validata" dalla CdC prima di poter procedere oltre. Una volta che sia passata allo stato "Approvata" si potrà procedere con il passo successivo e non si potrà più cambiare nome o simbolo.

Se per qualche motivo la CdC rileva anomalie passerà invece la lista in stato "Da Revisionare" ed il Promotore potrà effettuare le modifiche del caso.

|                          | Logo | Titolo                             | Stato          | Componenti |      |      |      |                   |                     |
|--------------------------|------|------------------------------------|----------------|------------|------|------|------|-------------------|---------------------|
|                          |      |                                    |                | Pres       | Rapp | Vice | Cand | Sost<br>52 X 53 X |                     |
| $\overline{\mathcal{A}}$ |      | Era Glaciale<br>살아가 들어가지 때가 오르부터라. | Da revisionare |            |      |      | w    |                   | Inserisci Candidato |

*(figura Lista da Revisionare)*

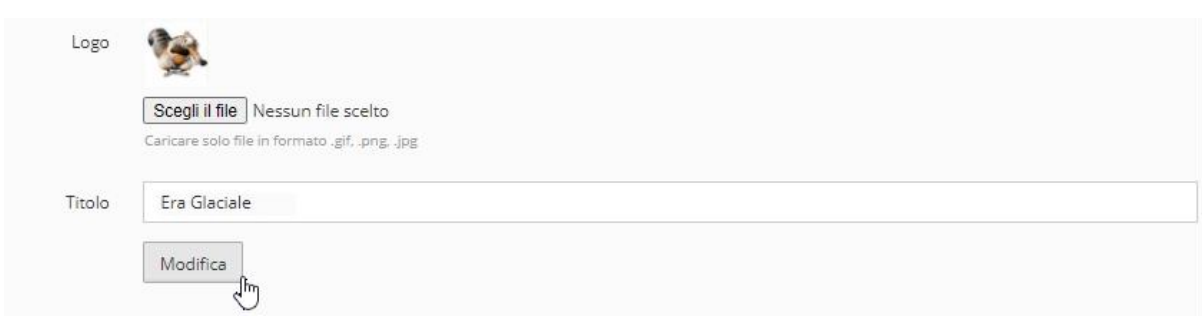

*(figura Modifica Lista da Revisionare)*

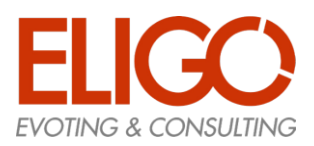

### <span id="page-7-0"></span>2.2. Passo 2: Inserisci uno o più candidati

L'inserimento di Candidati è consentito solo a chi abbia già presentato una propria Lista, che dev'essere stata "Approvata" dal CdC, e solo all'interno della propria Lista.

Non è consentito inserire Candidati a chi non abbia acquisito il ruolo di "Promotore"

#### **Come si inserisce un Candidato (attività reiterabile):**

- Si accede al sistema
- Si accede all'Organo prescelto tramite il pulsante "Accedi alle Liste"
- Si accede alla propria Lista presentata tramite il pulsante "Esamina"
- Si usa il pulsante "Inserisci Candidato" (quando presente)
- Si ricerca il nome del Candidato che si vuole inserire nella propria Lista
- Dall'insieme dei nomi trovati si preme il pulsante "Scegli" sul nome preferito
- Dal riepilogo dei dati dello studente prescelto si preme il pulsante "Conferma"

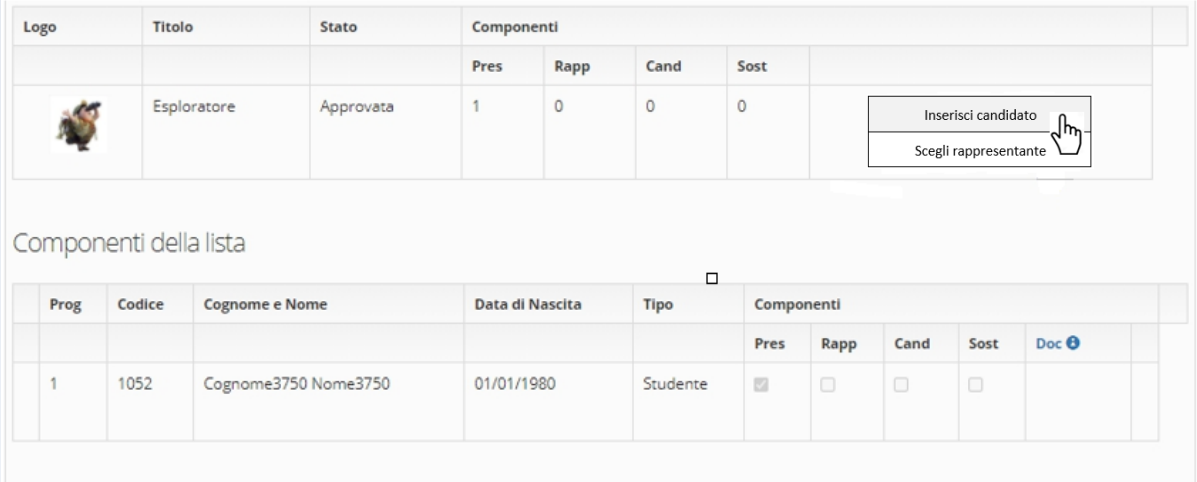

*(figura Lista con Candidati Inseribili)*

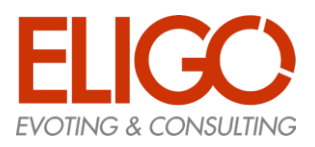

La ricerca può essere effettuata su Cognome e/o Nome.

Dall'insieme degli studenti trovati vengono automaticamente esclusi coloro che non sono candidabili (condizione verificata all'inizio dalla CdC che trasmette i dati al servizio)

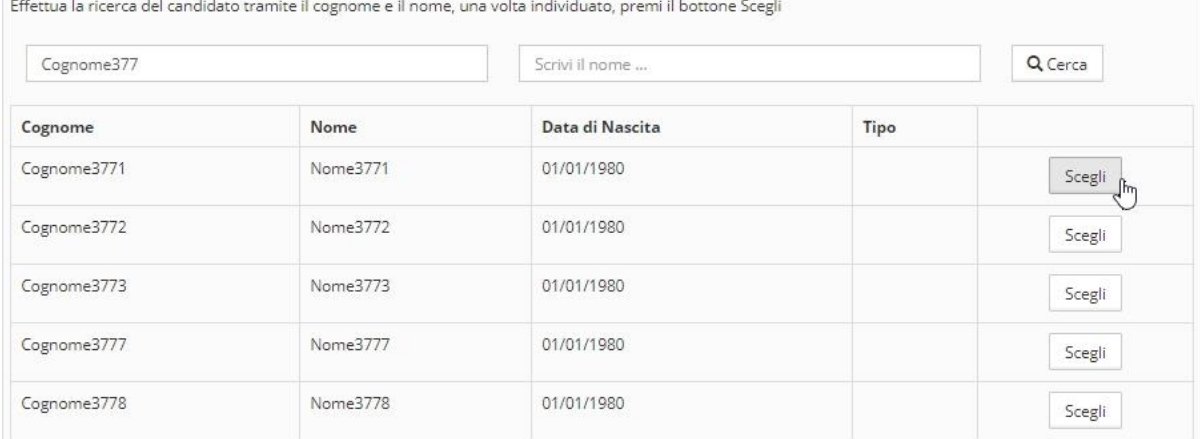

#### *(figura Ricerca Candidati)*

Allo stesso modo, se viene rilevata dal sistema qualche incongruenza sul candidato scelto (es: già presente con qualche ruolo in altre liste dello stesso Organo) verrà visualizzato il messaggio di errore e non sarà consentito l'inserimento del Candidato.

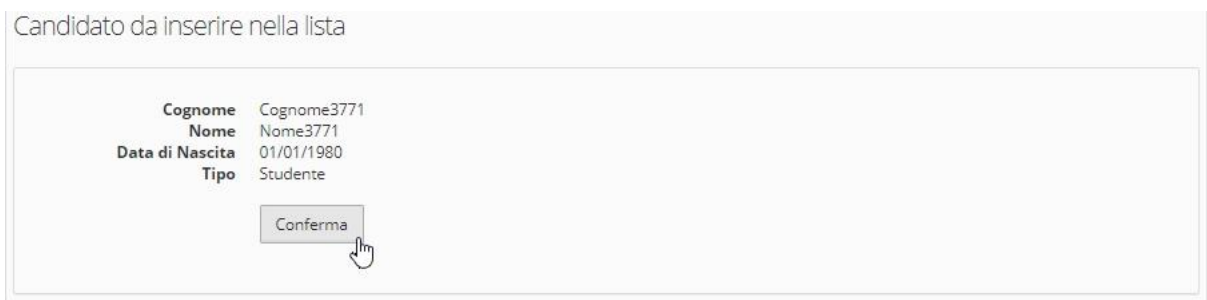

*(figura Inserimento Candidato)*

Con le stesse modalità sopra illustrate i promotori hanno anche diritto di indicare il nominativo di **un solo rappresentante di lista**. Non possono essere indicati quali rappresentanti di lista studenti che risultino candidati alle elezioni in parola.

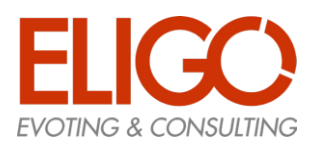

### In questa fase il Promotore potrà anche eliminare un Candidato inserito facendo clic sulla "X"

#### Componenti della lista

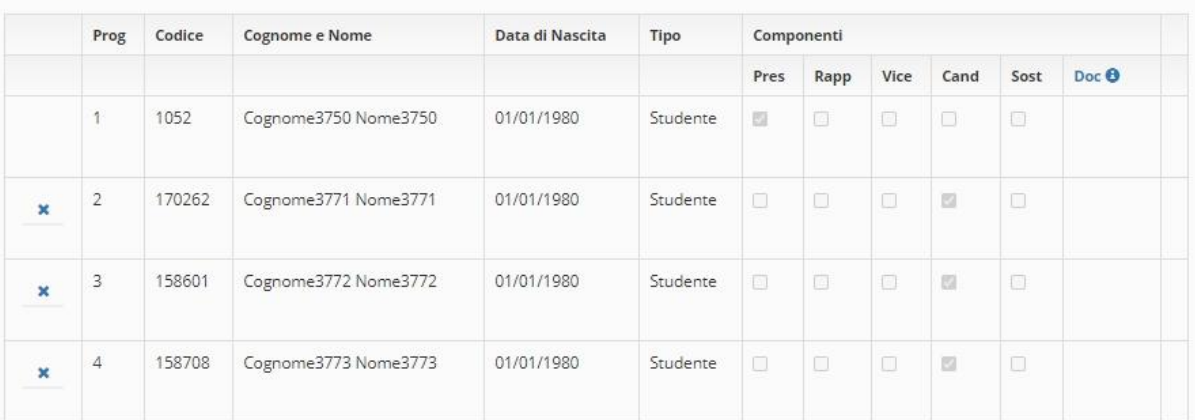

*(figura Dopo inserimento)*

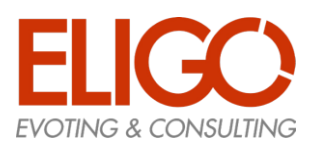

### <span id="page-10-0"></span>2.3. Passo 3: Accetta il ruolo di Candidato

Il Candidato accetta formalmente la propria candidatura inserendo nel sistema un "documento di accettazione", il cui formato viene definito dall'Ateneo e reso disponibile per la compilazione.

Una volta inserito il documento compare un'icona dell'apposito spazio e occorrerà attendere che il CdC possa "Validarlo" oppure "Rifiutarlo".

#### **Come un Candidato inserisce il suo documento:**

- Si accede al sistema
- Si accede all'Organo prescelto tramite il pulsante "Accedi alle Liste"
- Si accede alla propria Lista tramite il pulsante "Esamina"
- Si usa il pulsante "Inserisci il documento di accettazione"
- Si ricerca sul proprio PC il file già compilato che si vuole caricare e si fa clic su "Invia"

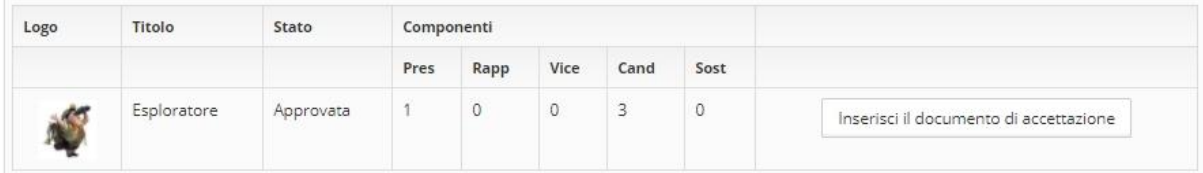

*(figura Inserisci il documento di accettazione)*

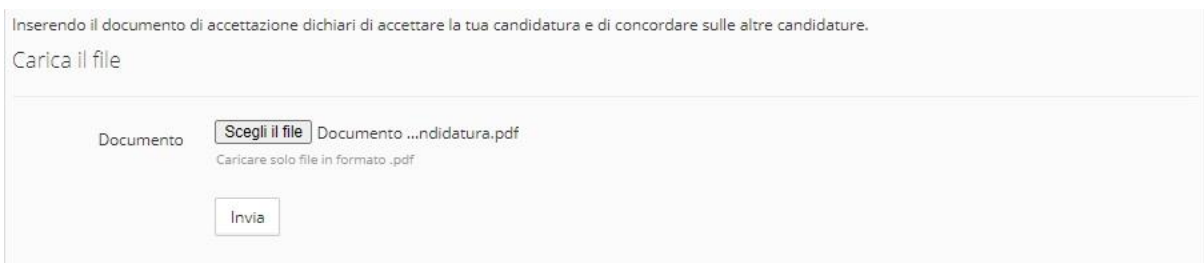

*(figura Carica il documento di accettazione)*

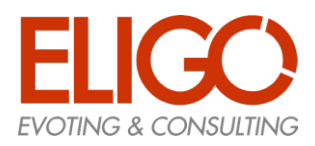

Terminato l'inserimento, nella propria lista compare un'icona a conferma del caricamento del documento

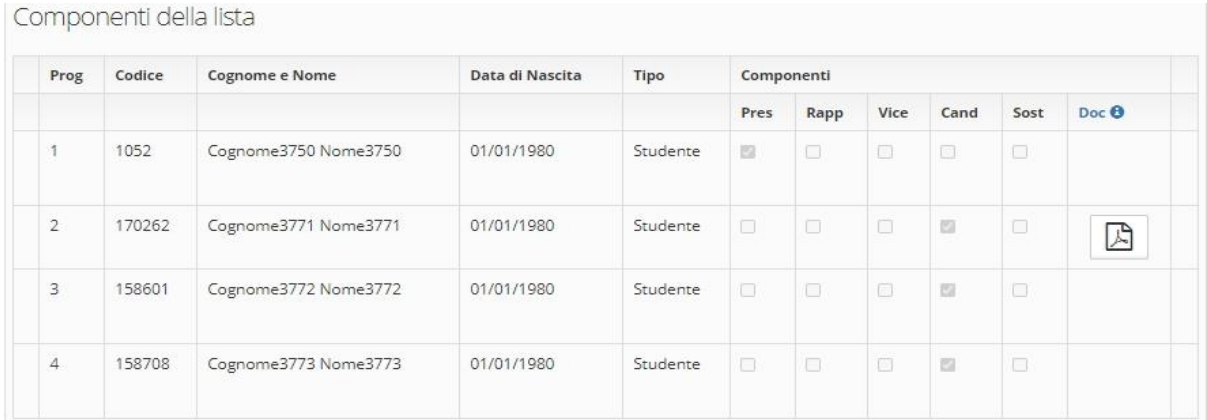

#### *(figura Documento di accettazione caricato)*

Lo stato del singolo documento può assumere tre valori, come si vede in figura, e viene impostato dalla CdC, che li esamina per verificarne la corretta compilazione.

Il candidato sarà pienamente accettato SOLO se il suo documento sarà in stato VALIDO.

Ogni Candidato potrà vedere esclusivamente il proprio documento, facendo clic sulla rispettiva icona.

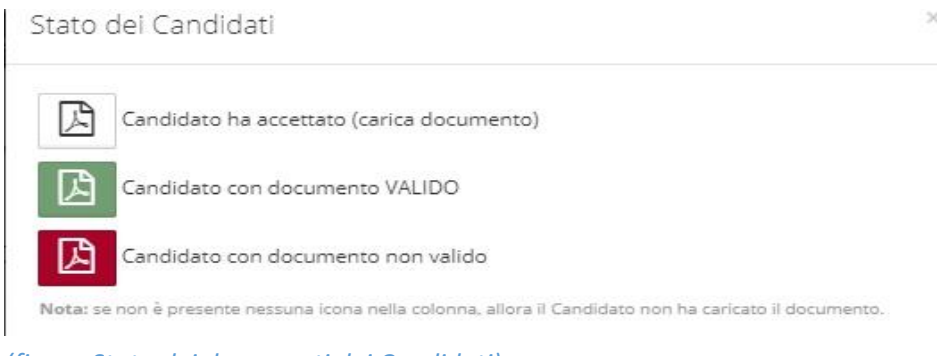

#### *(figura Stato dei documenti dei Candidati)*

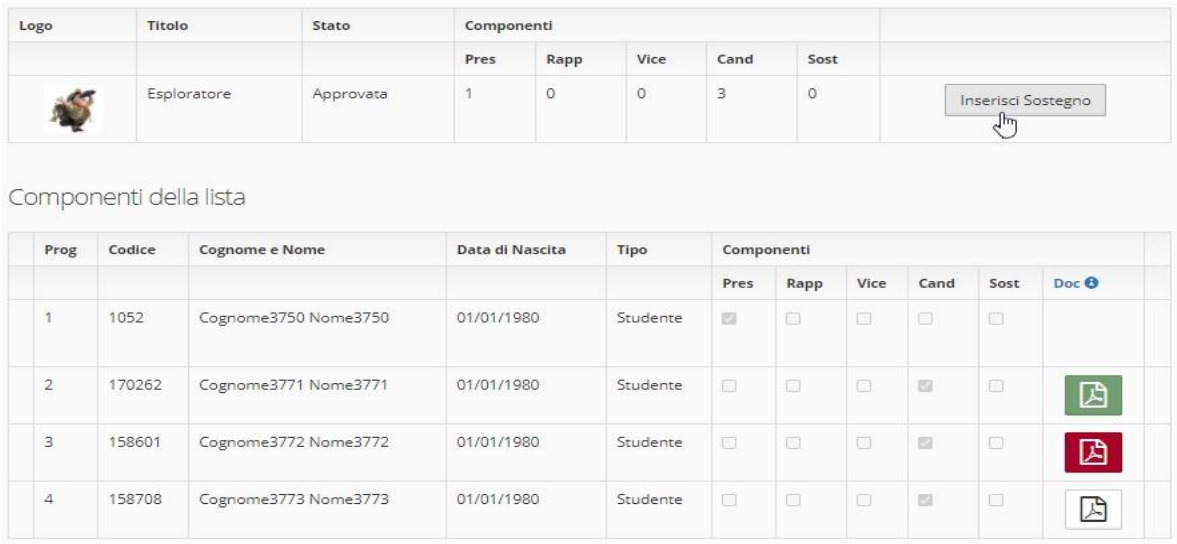

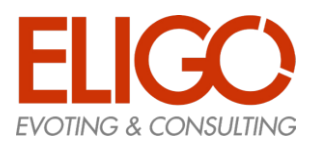

#### <span id="page-12-0"></span>Presentazione Firme di Sostegno

Gli studenti che intendono sostenere una lista possono inserire il proprio sostegno semplicemente indicando la preferenza. Anche il promotore della lista può sottoscriverla ai fini del raggiungimento del numero di elettori prescritto per il perfezionamento della stessa.

#### **La sottoscrizione di una lista NON è revocabile.**

Essendo già stati riconosciuti dal sistema non sarà necessaria una firma esplicita.

#### **Come uno Studente inserisce il proprio sostegno a una lista:**

- Si accede al sistema
- Si accede all'Organo prescelto tramite il pulsante "Accedi alle Liste"
- Si visualizzano le liste presenti (solo nel caso in cui non si abbia ancora assunto alcun ruolo, altrimenti si vedrà solo quella di propria competenza)
- Si accede alla Lista scelta tramite il pulsante "Esamina"
- Si usa il pulsante "Inserisci sostegno"

### <span id="page-12-1"></span>2.4. Passo 1: Visualizza le liste disponibili e selezione della prescelta

| Logo                  | Titolo       | Stato     | Componenti |             |              |         |                                       |         |
|-----------------------|--------------|-----------|------------|-------------|--------------|---------|---------------------------------------|---------|
|                       |              |           | Pres       | Rapp        | Vice         | Cand    | Sost                                  |         |
|                       | Esploratore  | Approvata |            | $\mathbb O$ | $\mathbf 0$  | 3       | $\begin{array}{c} 0 \\ 0 \end{array}$ | Esamina |
|                       | Coccinella   | Approvata |            | $\mathbf 0$ | $\mathbb O$  | $\circ$ | $\theta$                              | Esamina |
| $\blacktriangleright$ | Era Glaciale | Approvata |            | 0           | $\mathbf{0}$ | $\circ$ | $\theta$                              | Esamina |

*(figura Visualizza le liste disponibili)*

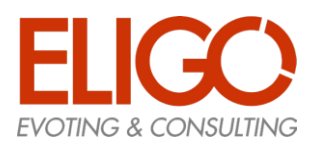

### <span id="page-13-0"></span>2.5. Passo 2: Inserisci il sostegno alla Lista

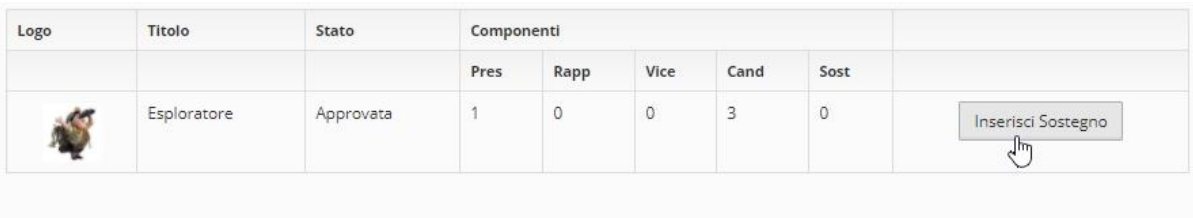

Componenti della lista

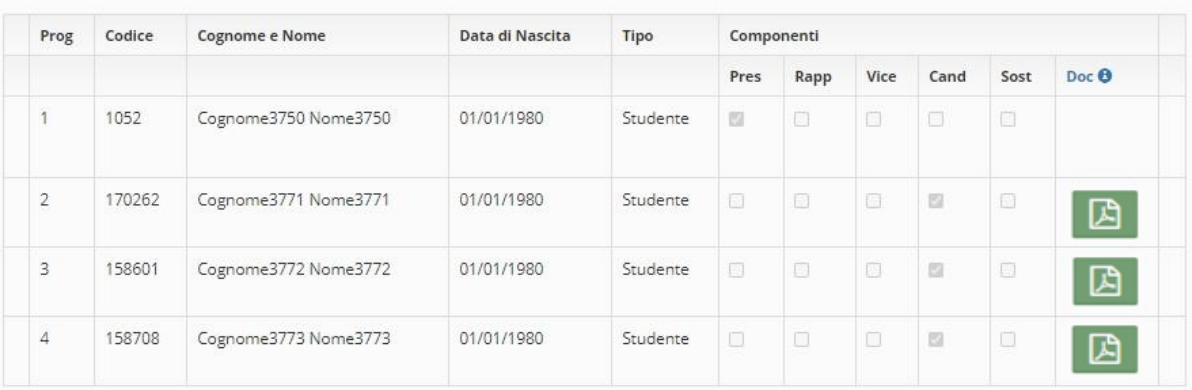

*(figura Inserisci il sostegno alla Lista)*

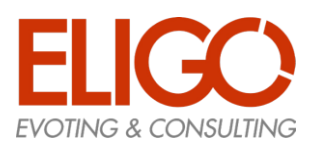

# <span id="page-14-0"></span>3. Fase Finale

Quando termina il periodo di sostegno alle liste la CdC verifica tutte le liste (nel caso non sia prevista una verifica automatica) e cambia lo stato delle liste che hanno superato tutte le verifiche in "Validata"

Cambia quindi lo stato di tutti gli Organi impostandoli in "Fase Finale"; durante questa fase gli studenti potranno vedere tutte e solo le Liste che siano in stato "Validata" e non le altre eventualmente presenti ma non completate.

**Queste saranno le liste che comporranno il Manifesto Elettorale che sarà emanato con apposito avviso del Rettore e indicherà anche termini e modalità della Campagna elettorale.**

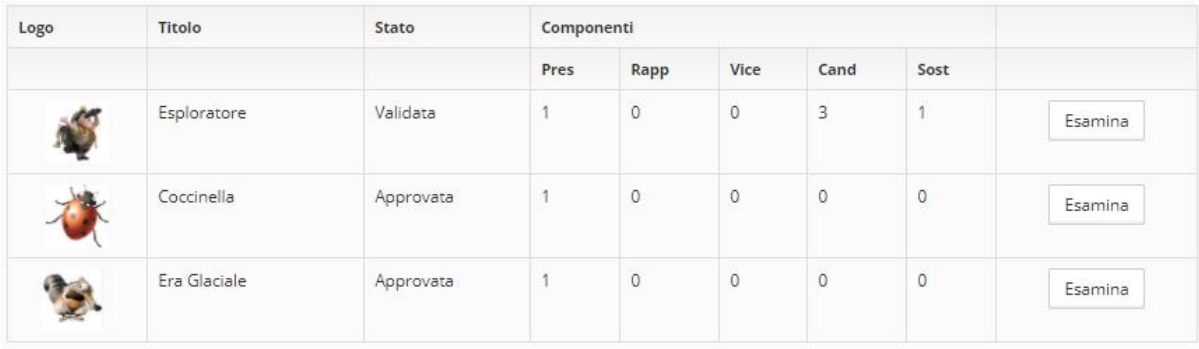

*(figura Prima della fase finale)*

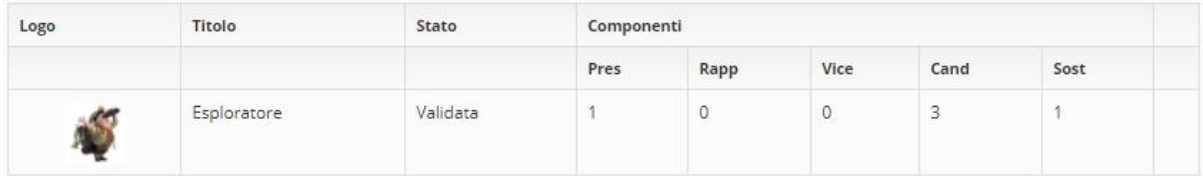

*(figura Dopo la fase finale)*